# Configurar AAA e Cert Auth para Cliente Seguro no FTD via FDM

# **Contents**

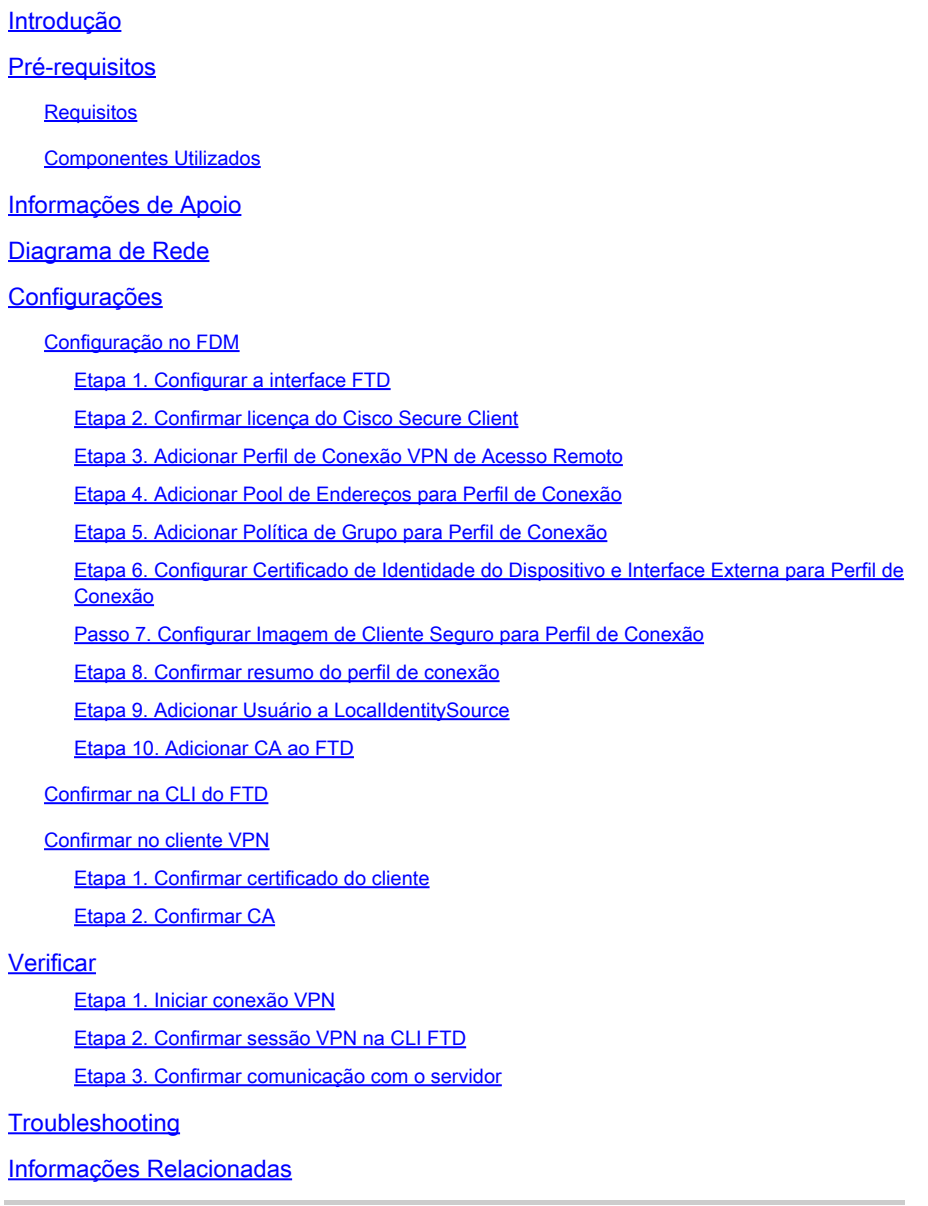

# Introdução

 $\frac{1}{2}$ 

Este documento descreve as etapas para configurar o Cisco Secure Client over SSL no FTD gerenciado pelo FDM com AAA e autenticação de certificado.

# Pré-requisitos

**Requisitos** 

A Cisco recomenda que você tenha conhecimento destes tópicos:

- Cisco Firepower Device Manager (FDM) Virtual
- Firewall Threat Defense (FTD) Virtual
- Fluxo de autenticação de VPN

### Componentes Utilizados

- Cisco Firepower Device Manager Virtual 7.2.8
- Cisco Firewall Threat Defense Virtual 7.2.8
- Cisco Secure Client 5.1.4.74

As informações neste documento foram criadas a partir de dispositivos em um ambiente de laboratório específico. Todos os dispositivos utilizados neste documento foram iniciados com uma configuração (padrão) inicial. Se a rede estiver ativa, certifique-se de que você entenda o impacto potencial de qualquer comando.

# Informações de Apoio

O Firepower Device Manager (FDM) é uma interface de gerenciamento simplificada baseada na Web usada para gerenciar dispositivos do Cisco Firepower Threat Defense (FTD). O Firepower Device Manager permite que os administradores de rede configurem e gerenciem seus dispositivos de FTD sem usar o mais complexo Firepower Management Center (FMC). O FDM fornece uma interface de usuário intuitiva para operações básicas, como configurar interfaces de rede, zonas de segurança, políticas de controle de acesso e VPNs, bem como para monitorar o desempenho do dispositivo e eventos de segurança. Ele é adequado para implantações de pequeno a médio porte, onde o gerenciamento simplificado é desejado.

Este documento descreve como integrar nomes de usuário pré-preenchidos com o Cisco Secure Client no FTD gerenciado pelo FDM.

Se você estiver gerenciando o FTD com o FMC, consulte o quia [Configure AAA and Cert Auth for](https://www.cisco.com/c/en/us/support/docs/security/secure-firewall-threat-defense-virtual/222135-configure-aaa-and-cert-auth-for-secure-c.html) [Secure Client on FTD via FMC](https://www.cisco.com/c/en/us/support/docs/security/secure-firewall-threat-defense-virtual/222135-configure-aaa-and-cert-auth-for-secure-c.html).

Esta é a cadeia de certificados com o nome comum de cada certificado usado no documento.

- CA: ftd-ra-ca-common-name
- Certificado do cliente: sslVPNClientCN
- Certificado do servidor: 192.168.1.200

# Diagrama de Rede

Esta imagem mostra a topologia usada para o exemplo deste documento.

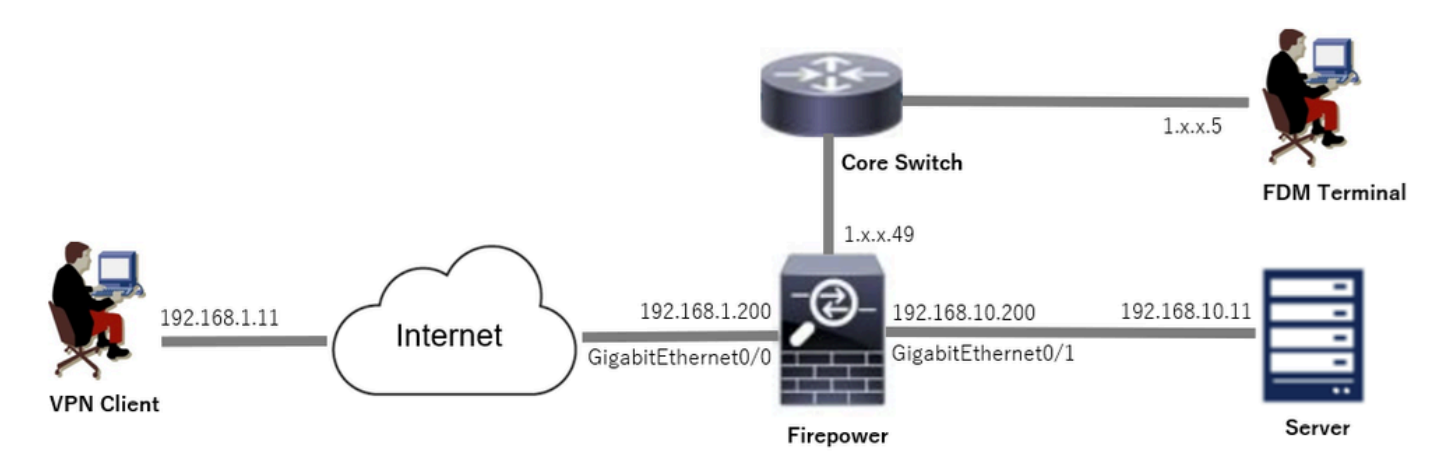

Diagrama de Rede

# Configurações

### Configuração no FDM

Etapa 1. Configurar a interface FTD

Navegue até Device > Interfaces > View All Interfaces, configure a interface interna e externa para FTD na guia Interfaces.

Para GigabitEthernet0/0,

- Nome: externo
- Endereço IP: 192.168.1.200/24

Para GigabitEthernet0/1,

- Nome: dentro
- Endereço IP: 192.168.10.200/24

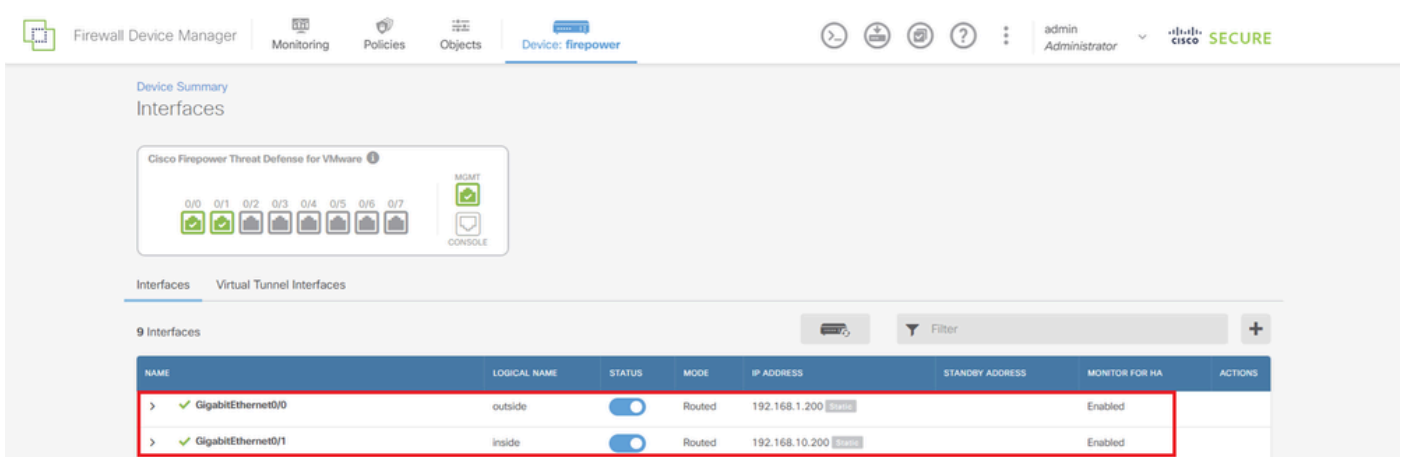

Interface FTD

Etapa 2. Confirmar licença do Cisco Secure Client

Navegue até Device > Smart License > View Configuration, confirme a licença do Cisco Secure Client em RA VPN Licenseitem.

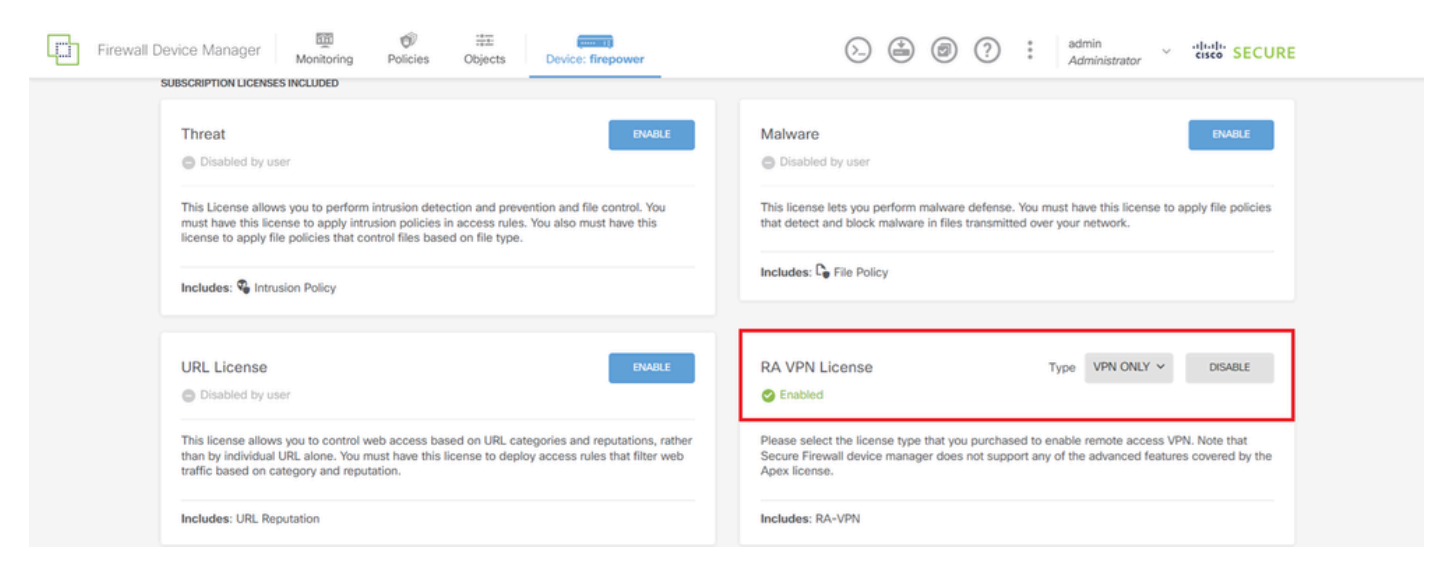

Licença de cliente seguro

### Etapa 3. Adicionar Perfil de Conexão VPN de Acesso Remoto

Navegue até Device > Remote Access VPN > View Configuration, clique no botão CREATE CONNECTION PROFILE.

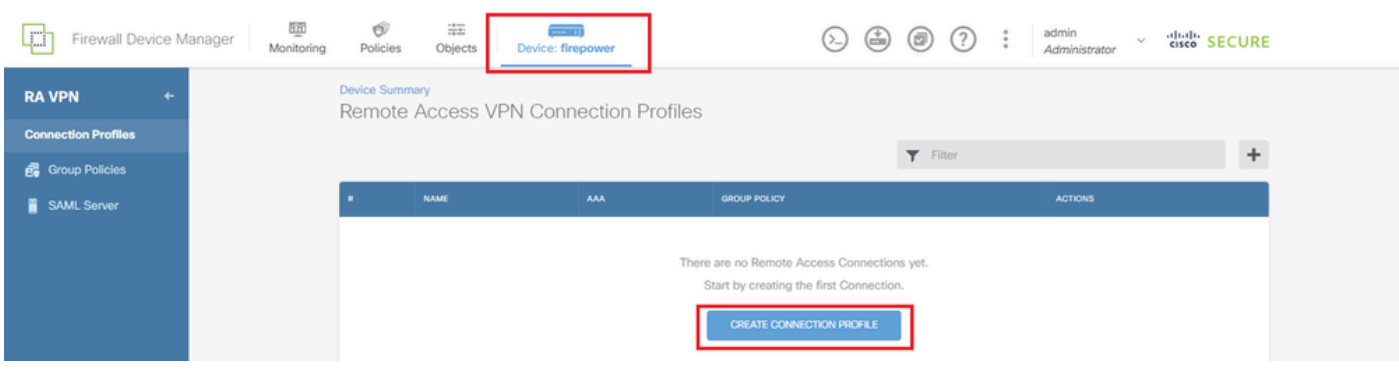

Adicionar Perfil de Conexão VPN de Acesso Remoto

Insira as informações necessárias para o perfil de conexão e clique no botão Create new Network no item IPv4 Address Pool.

- Nome do perfil de conexão: ftdvpn-aaa-cert-auth
- Tipo de autenticação: AAA e certificado do cliente
- Origem de Identidade Primária para Autenticação de Usuário: LocalIdentitySource
- Configurações Avançadas de Certificado de Cliente: Preencha previamente o nome de •usuário a partir do certificado na janela de logon do usuário

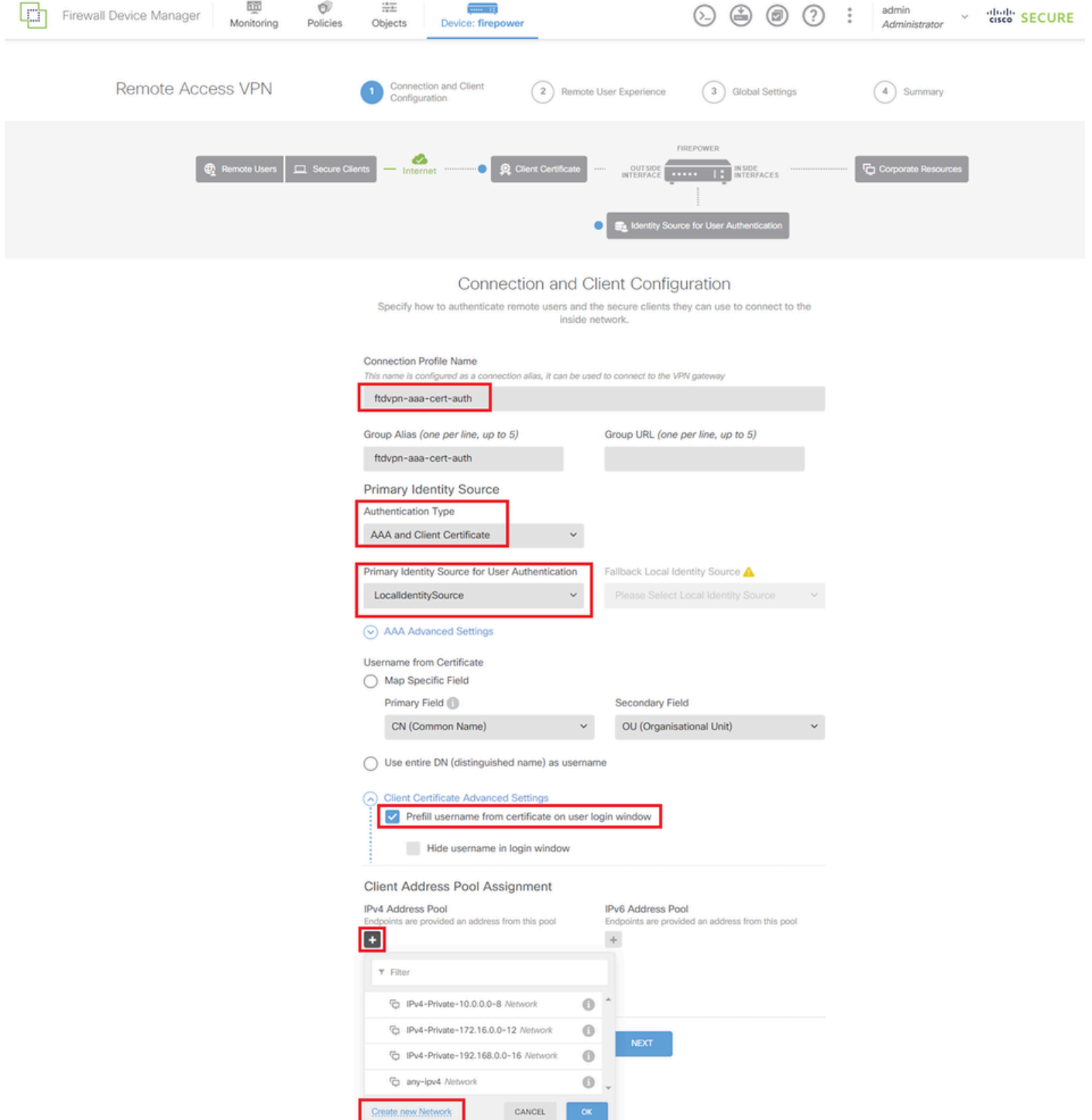

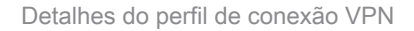

Etapa 4. Adicionar Pool de Endereços para Perfil de Conexão

Insira as informações necessárias para adicionar um novo pool de endereços IPv4. Selecione o novo pool de endereços IPv4 adicionado para o perfil de conexão e clique no botão Avançar.

- Nome: ftdvpn-aaa-cert-pool
- Tipo: Intervalo
- Intervalo de IPs: 172.16.1.40-172.16.1.50

# Add Network Object

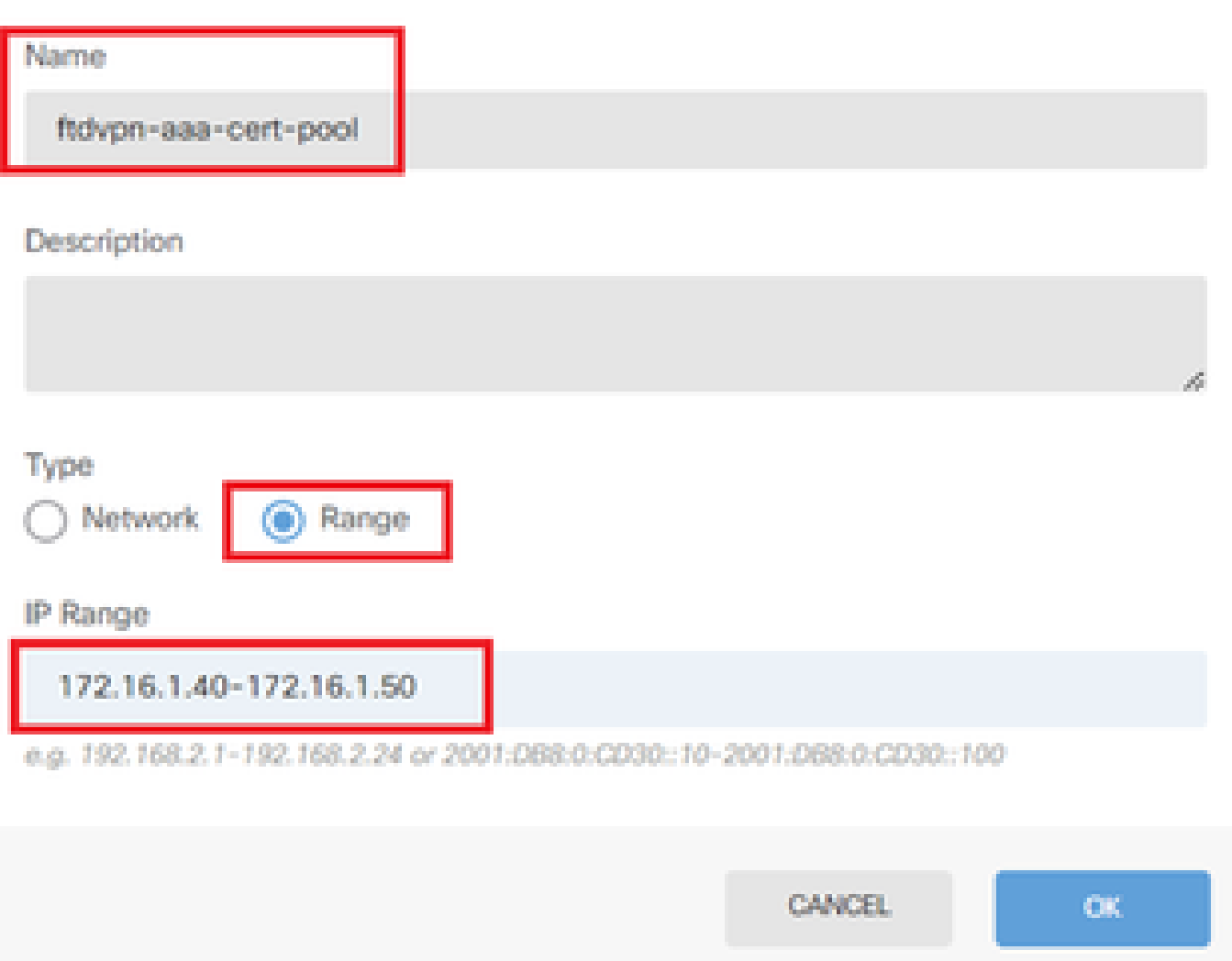

Q

Detalhes do Pool de Endereços IPv4

Etapa 5. Adicionar Política de Grupo para Perfil de Conexão

Clique em Create new Group Policy no item View Group Policy.

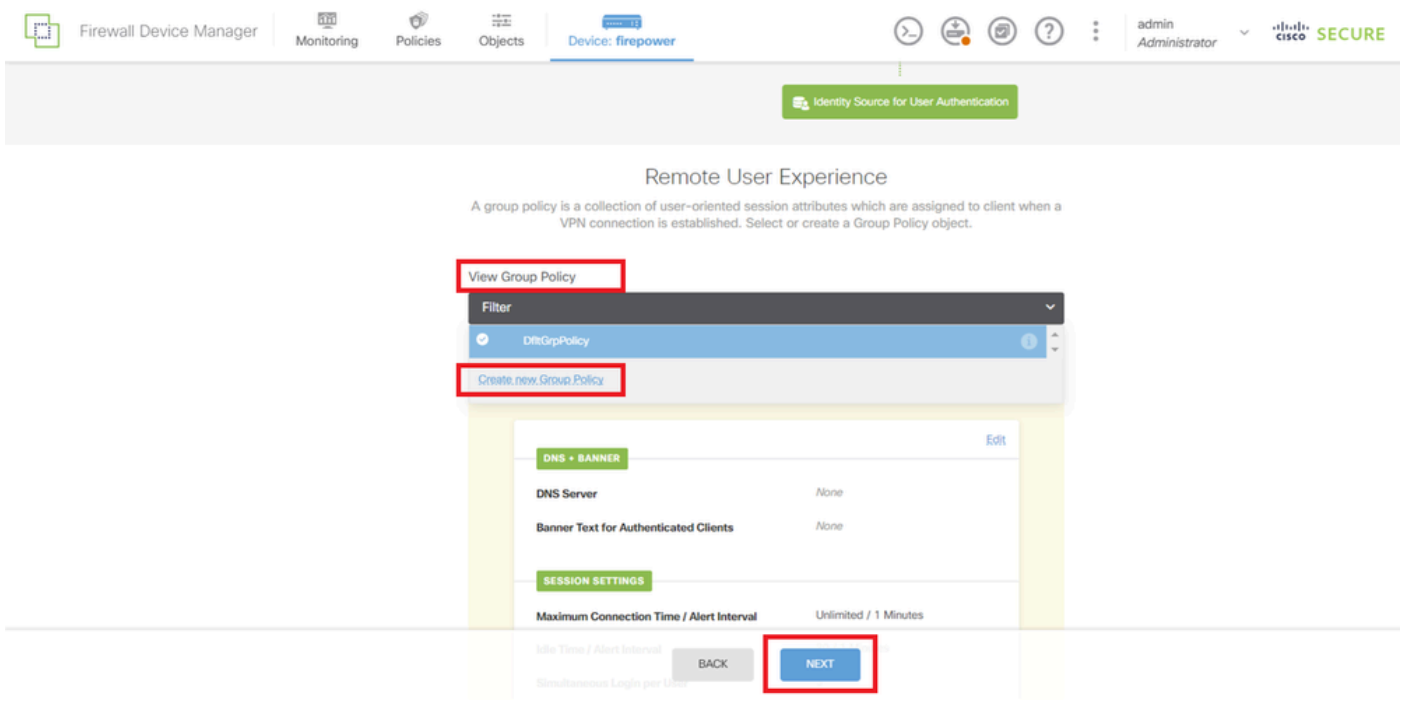

Adicionar Política de Grupo

Insira as informações necessárias para adicionar uma nova política de grupo e clique no botão OK. Selecione a nova diretiva de grupo adicionada para o perfil de conexão.

• Nome: ftdvpn-aaa-cert-grp

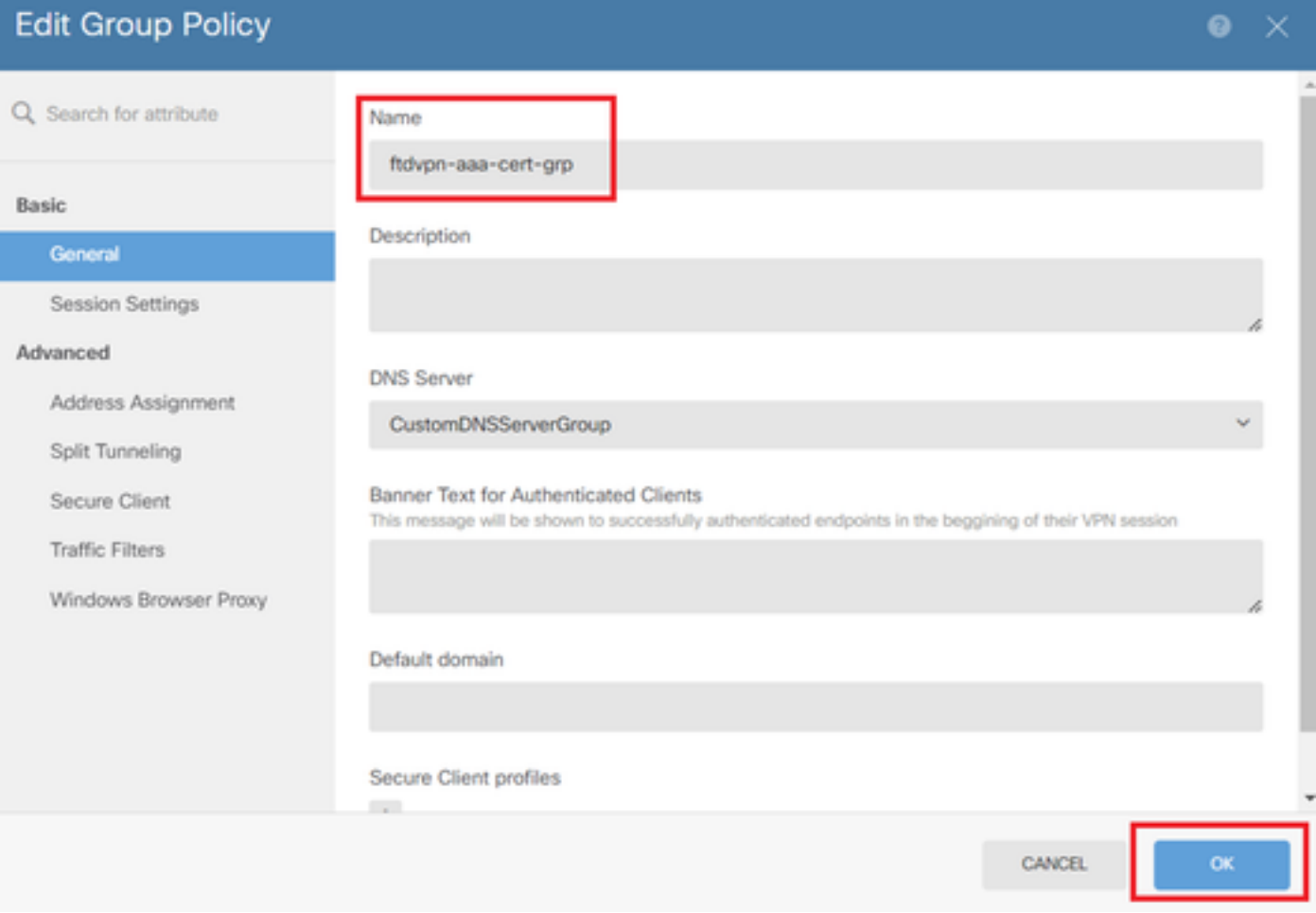

### Etapa 6. Configurar Certificado de Identidade do Dispositivo e Interface Externa para Perfil de Conexão

#### Clique em Create new Internal certificate no item Certificate of Device Identity.

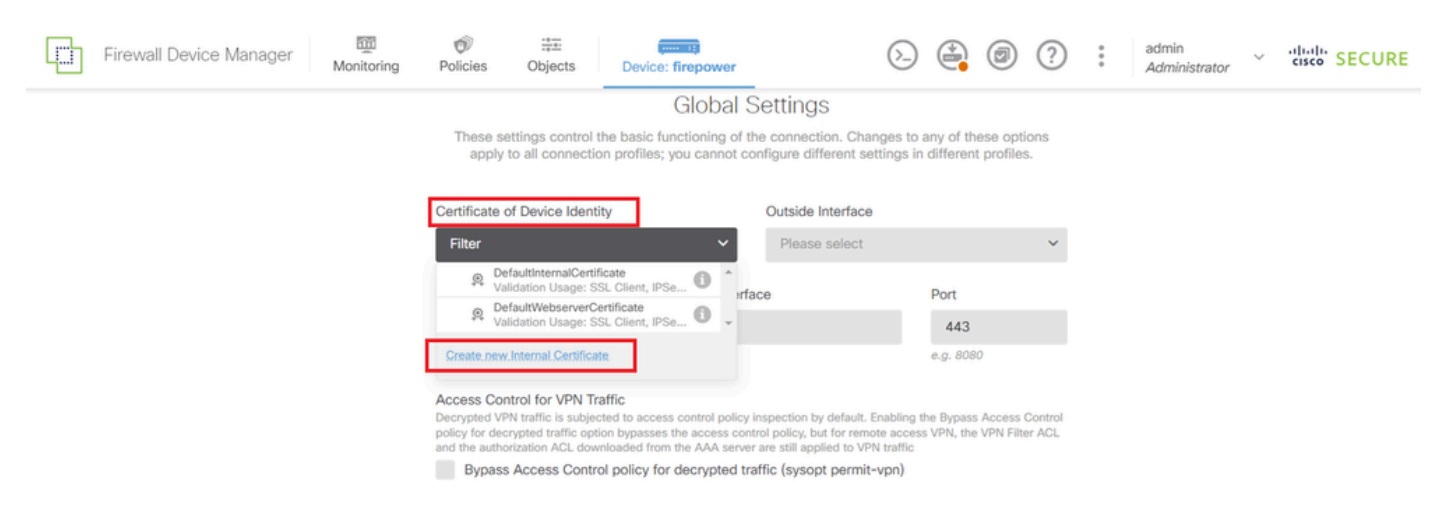

Adicionar certificado interno

#### Clique em Carregar certificado e chave.

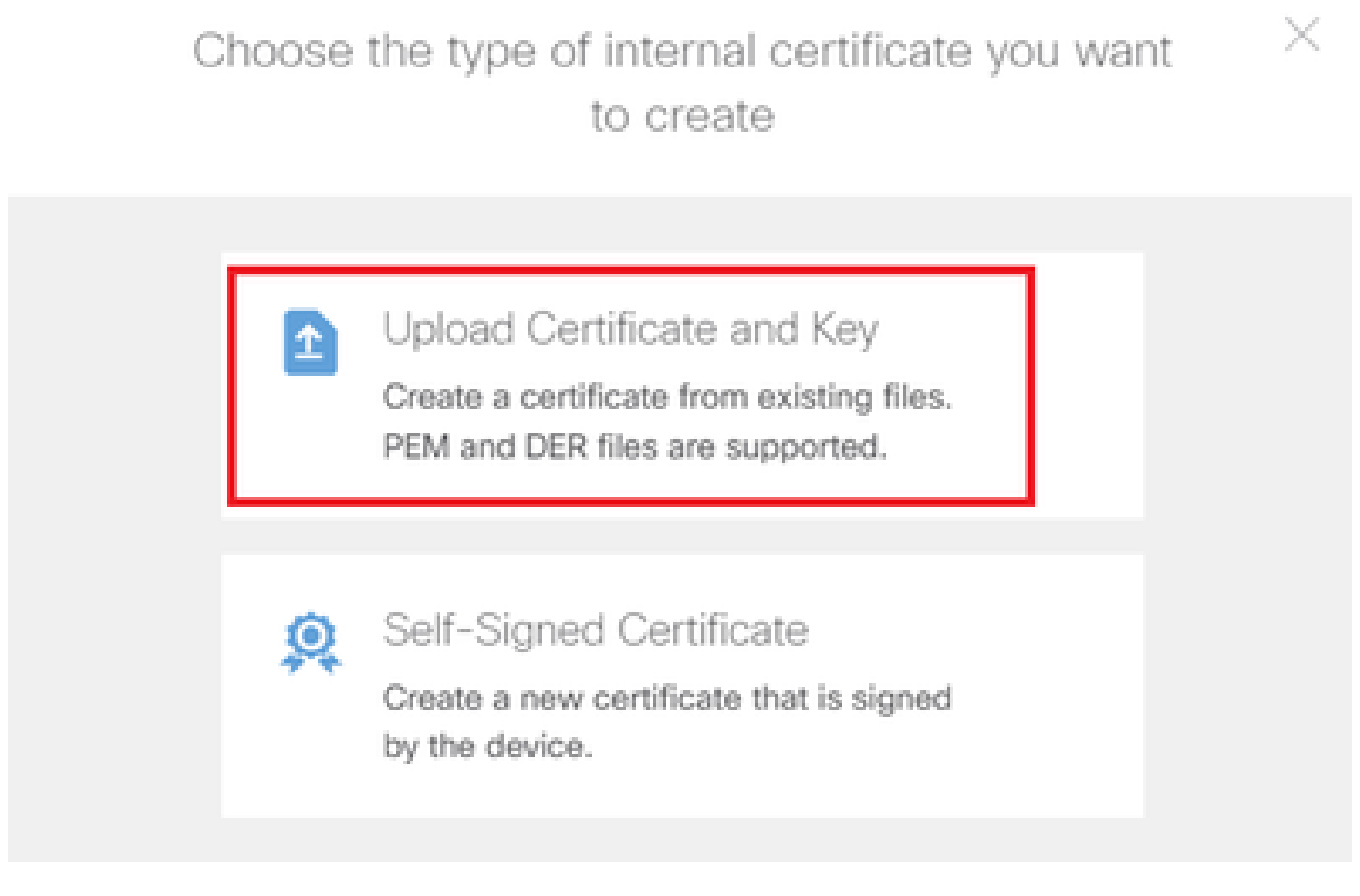

Carregar certificado e chave

Insira as informações necessárias para o certificado FTD, importe um certificado e uma chave de

certificado do computador local e clique no botão OK.

- Nome: ftdvpn-cert
- Uso da validação para serviços especiais: servidor SSL

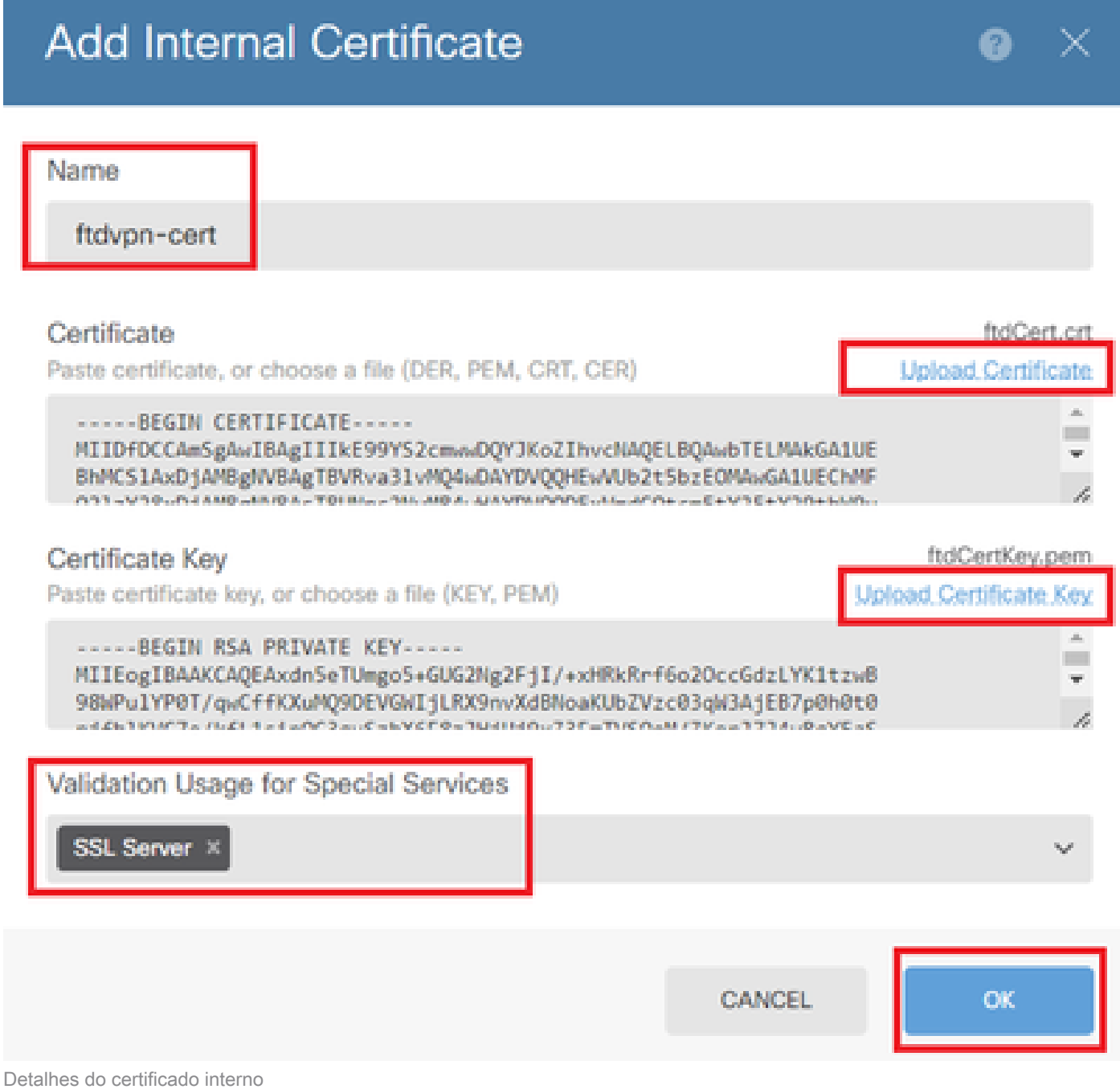

Selecione Certificate of Device Identity e Outside Interface para conexão VPN.

- Certificado de identidade do dispositivo: ftdvpn-cert
- Interface externa: externa (GigabitEthernet0/0)

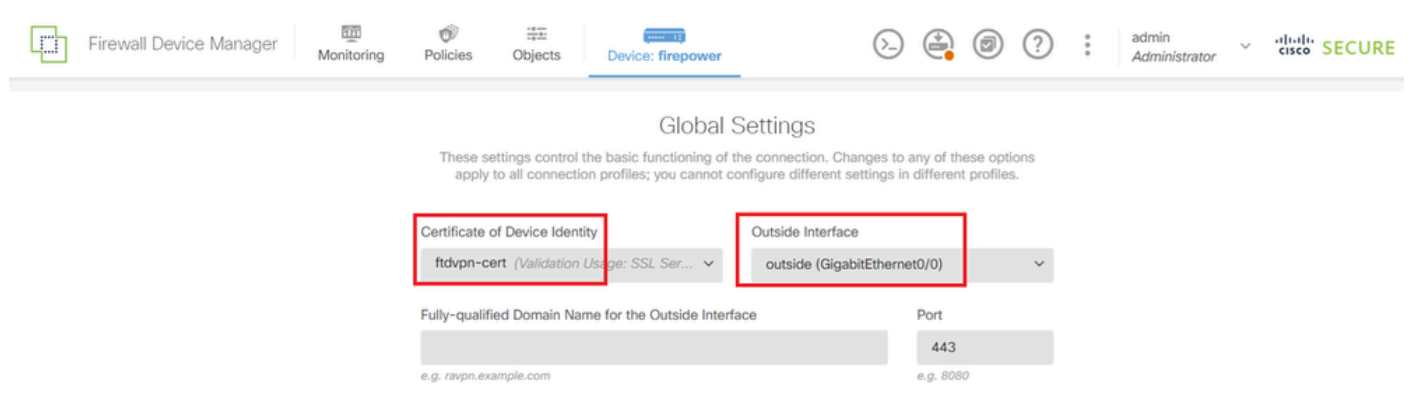

Detalhes das configurações globais

### Passo 7. Configurar Imagem de Cliente Seguro para Perfil de Conexão

#### Selecione o item Windows em Pacotes

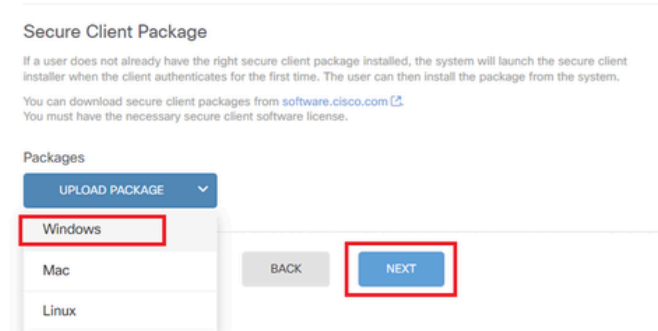

Carregar Pacote de Imagem de Cliente Seguro

Carregue o arquivo de imagem de cliente seguro do computador local e clique no botão Avançar.

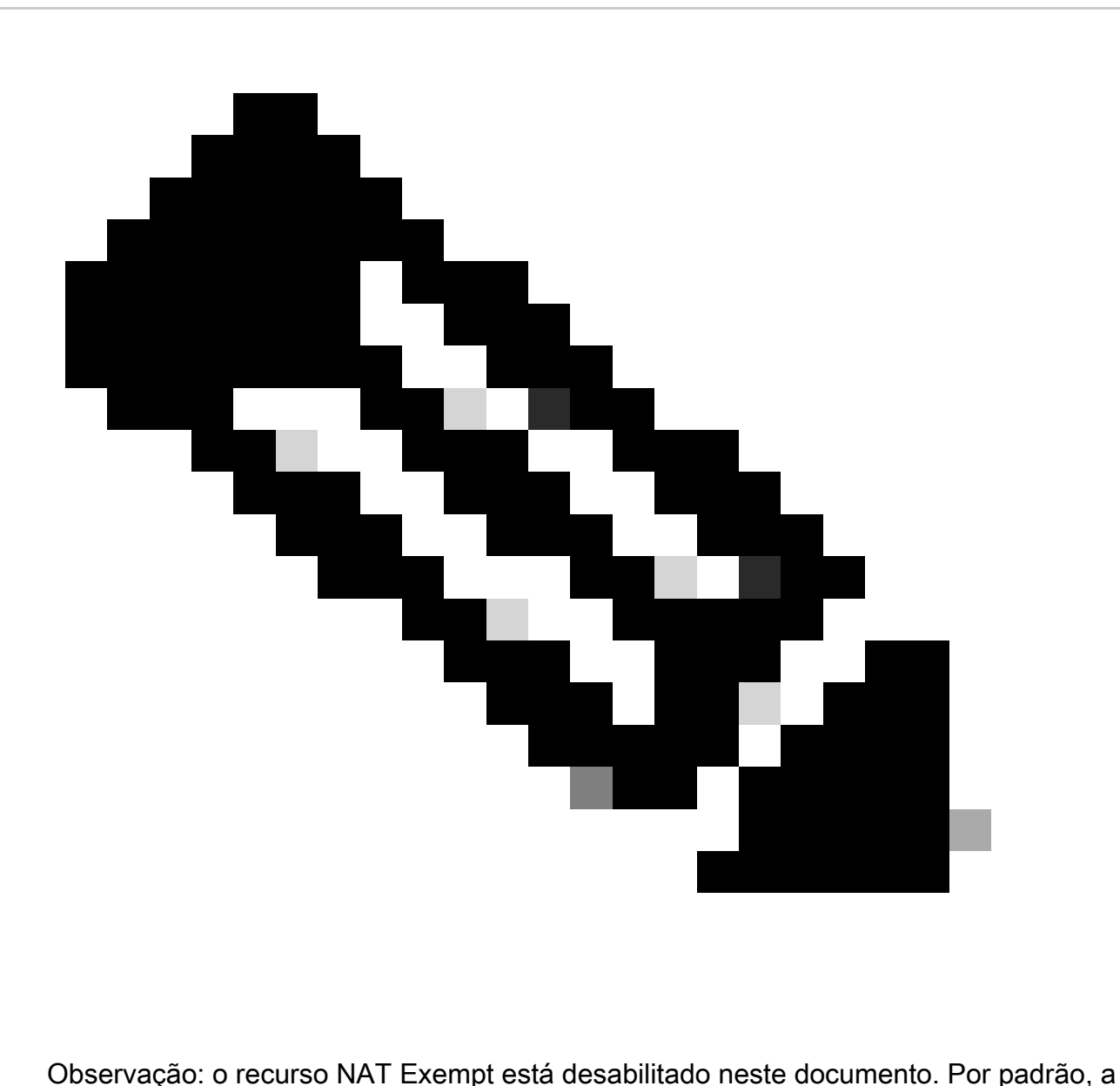

opção Bypass Access Control policy for decrypted traffic (sysopt permit-vpn) está desabilitada, o que significa que o tráfego de VPN descriptografado está sujeito à inspeção da política de controle de acesso.

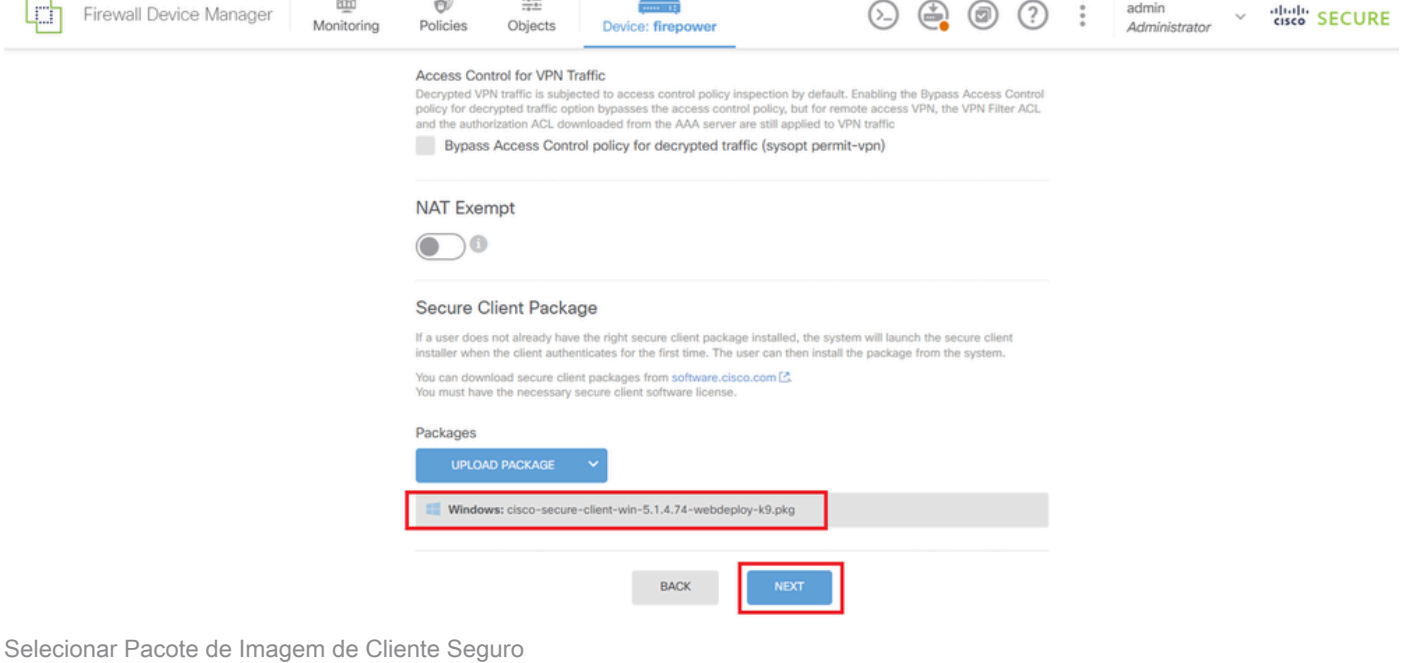

## Etapa 8. Confirmar resumo do perfil de conexão

Confirme as informações inseridas para a conexão VPN e clique no botão FINISH.

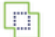

Emil<br>Monitoring

 $\bigcirc$ <br>Policies

二<br>Objects

#### ~ Summary

Review the summary of the Remote Access VPN configuration.

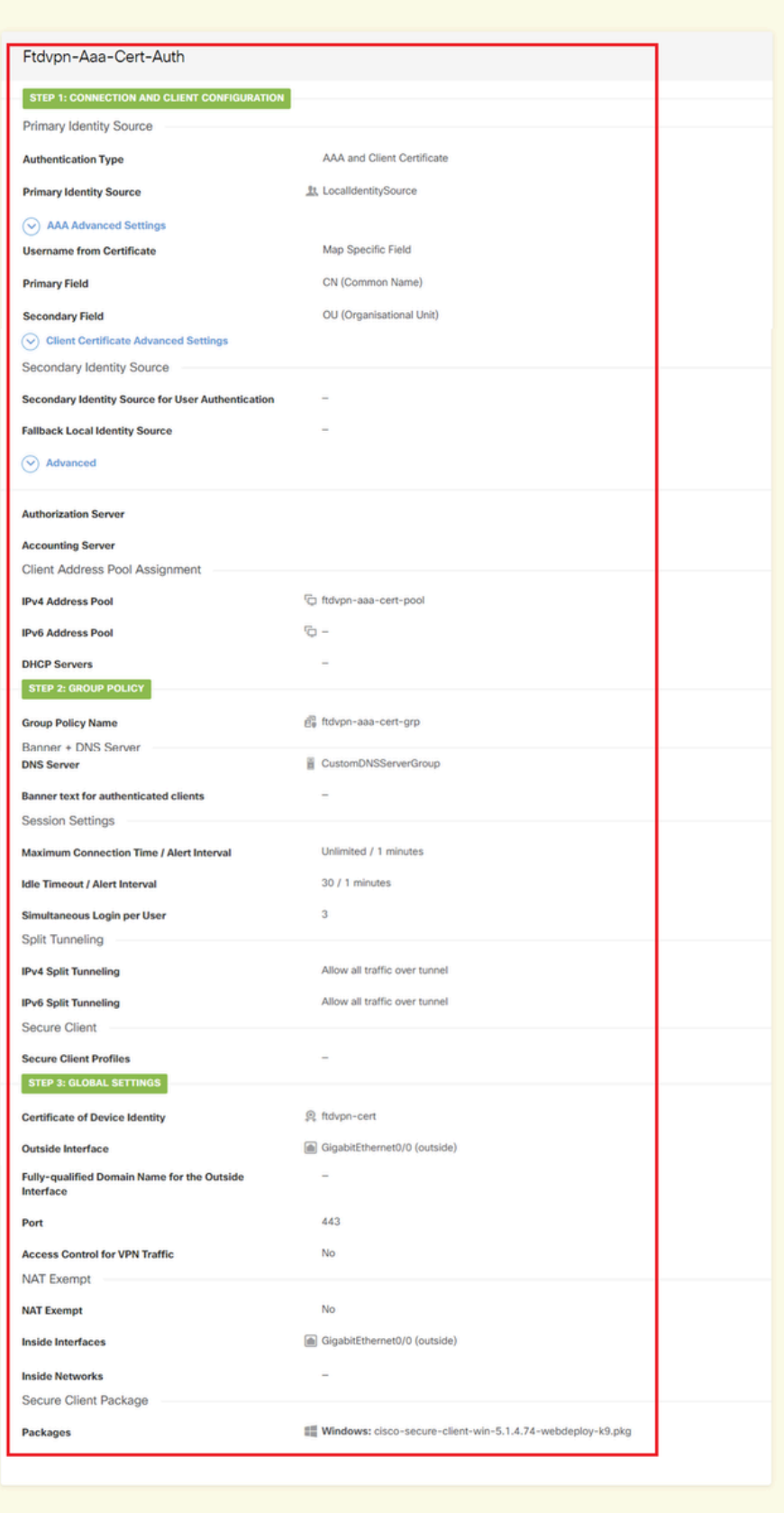

 $\backsim$  Instructions

Confirmar configurações do perfil de conexão

 $_{\text{BACK}}$ 

interface GigabitEthernet0/0 speed auto nameif outside cts manual propagate sgt preserve-untag policy static sgt disabled trusted security-level 0 ip address 192.168.1.200 255.255.255.0 ! interface GigabitEthernet0/1 speed auto nameif inside cts manual propagate sgt preserve-untag policy static sgt disabled trusted security-level 0 ip address 192.168.10.200 255.255.255.0 // Defines a pool of addresses ip local pool ftdvpn-aaa-cert-pool 172.16.1.40-172.16.1.50 // Defines a local user username sslVPNClientCN password \*\*\*\*\* pbkdf2 // Defines Trustpoint for Server Certificate crypto ca trustpoint ftdvpn-cert enrollment terminal keypair ftdvpn-cert validation-usage ssl-server crl configure // Server Certificate crypto ca certificate chain ftdvpn-cert certificate 22413df584b6726c 3082037c 30820264 a0030201 02020822 413df584 b6726c30 0d06092a 864886f7 ...... quit // Defines Trustpoint for CA crypto ca trustpoint ftdvpn-ca-cert enrollment terminal validation-usage ssl-client ssl-server crl configure  $//$  CA crypto ca certificate chain ftdvpn-ca-cert certificate ca 5242a02e0db6f7fd 3082036c 30820254 a0030201 02020852 42a02e0d b6f7fd30 0d06092a 864886f7 ...... quit // Configures the FTD to allow Cisco Secure Client connections and the valid Cisco Secure Client images webvpn enable outside http-headers hsts-server enable max-age 31536000 include-sub-domains

no preload hsts-client enable x-content-type-options x-xss-protection content-security-policy anyconnect image disk0:/anyconnpkgs/cisco-secure-client-win-5.1.4.74-webdeploy-k9.pkg 2 anyconnect enable tunnel-group-list enable cache disable error-recovery disable // Configures the group-policy to allow SSL connections group-policy ftdvpn-aaa-cert-grp internal group-policy ftdvpn-aaa-cert-grp attributes dns-server value 64.x.x.245 64.x.x.184 dhcp-network-scope none vpn-simultaneous-logins 3 vpn-idle-timeout 30 vpn-idle-timeout alert-interval 1 vpn-session-timeout none vpn-session-timeout alert-interval 1 vpn-filter none vpn-tunnel-protocol ssl-client split-tunnel-policy tunnelall ipv6-split-tunnel-policy tunnelall split-dns none split-tunnel-all-dns disable client-bypass-protocol disable msie-proxy method no-modify vlan none address-pools none ipv6-address-pools none webvpn anyconnect ssl dtls none anyconnect mtu 1406 anyconnect ssl keepalive none anyconnect ssl rekey time none anyconnect ssl rekey method none anyconnect dpd-interval client none anyconnect dpd-interval gateway none anyconnect ssl compression none anyconnect dtls compression none anyconnect modules none anyconnect profiles none anyconnect ssl df-bit-ignore disable always-on-vpn profile-setting // Configures the tunnel-group to use the aaa & certificate authentication tunnel-group ftdvpn-aaa-cert-auth type remote-access tunnel-group ftdvpn-aaa-cert-auth general-attributes address-pool ftdvpn-aaa-cert-pool default-group-policy ftdvpn-aaa-cert-grp // These settings are displayed in the 'show run all' command output. Start authentication-server-group LOCAL secondary-authentication-server-group none no accounting-server-group default-group-policy ftdvpn-aaa-cert-grp username-from-certificate CN OU secondary-username-from-certificate CN OU authentication-attr-from-server primary authenticated-session-username primary username-from-certificate-choice second-certificate

```
secondary-username-from-certificate-choice second-certificate
// These settings are displayed in the 'show run all' command output. End
tunnel-group ftdvpn-aaa-cert-auth webvpn-attributes
authentication aaa certificate
pre-fill-username client
group-alias ftdvpn-aaa-cert-auth enable
```
Confirmar no cliente VPN

Etapa 1. Confirmar certificado do cliente

Navegue atéCertificates - Current User > Personal > Certificates, verifique o certificado do cliente usado para autenticação.

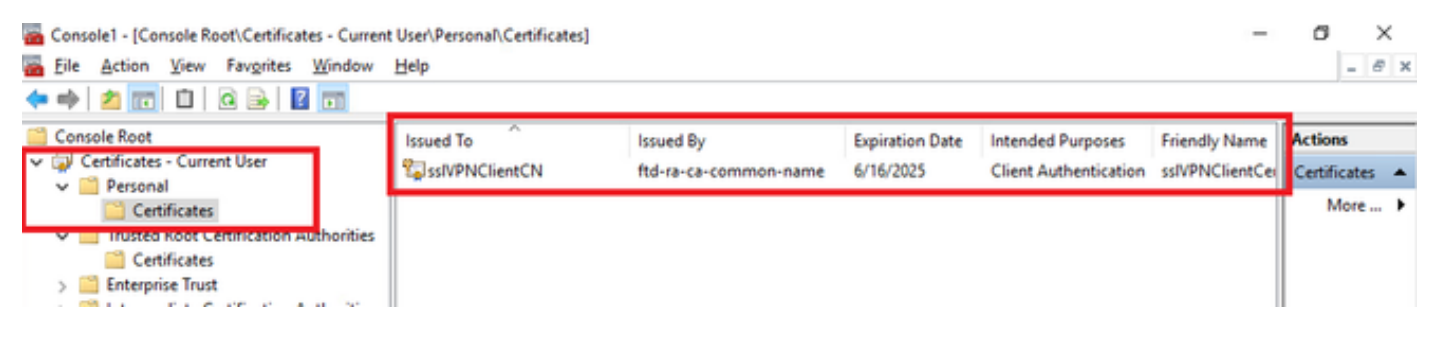

Confirmar certificado do cliente

Clique duas vezes no certificado do cliente, navegue paraDetails, verifique o detalhe deSubject.

• Assunto: CN = sslVPNClientCN

# **R** Certificate

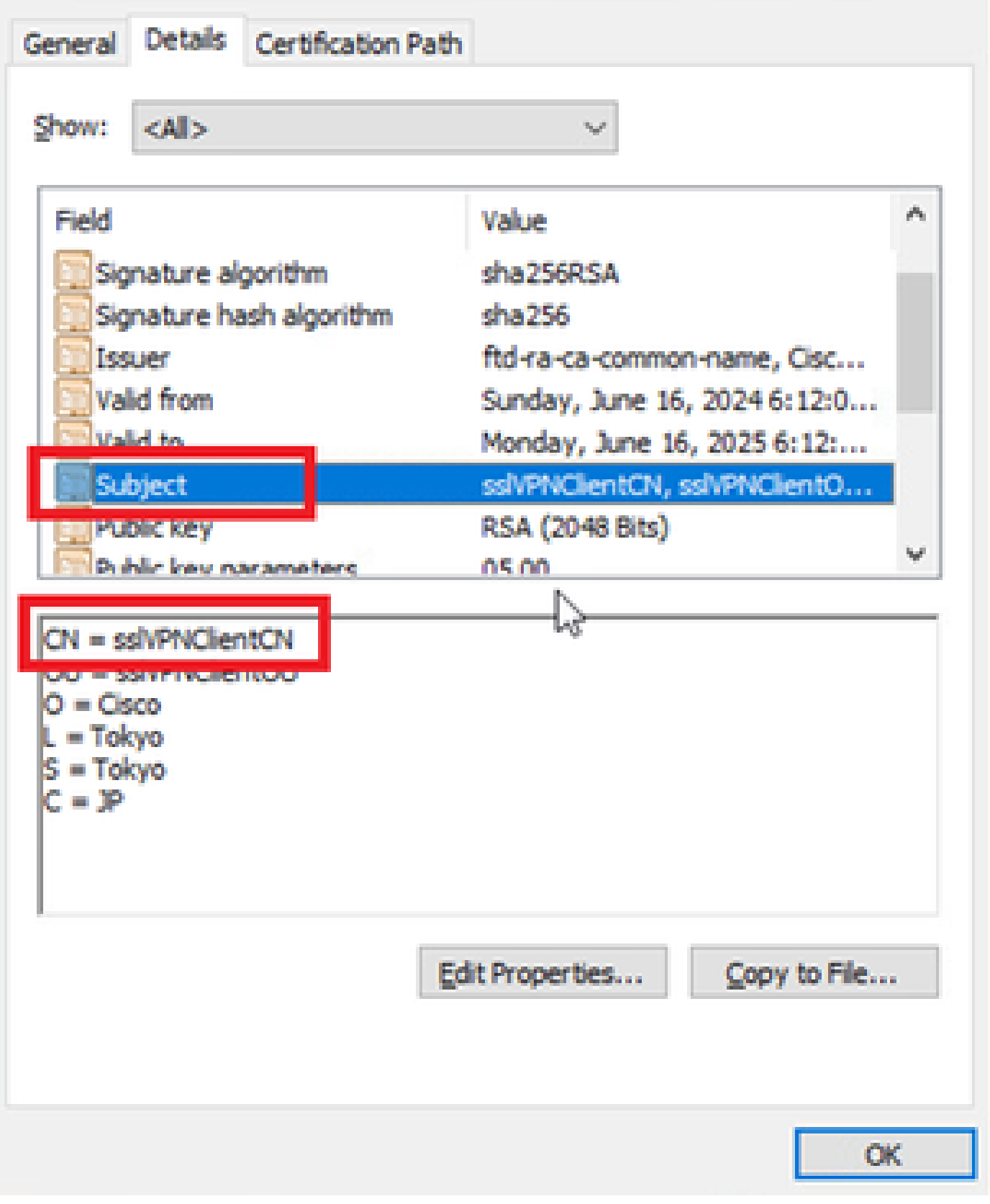

×

Detalhes do Certificado do Cliente

### Etapa 2. Confirmar CA

Navegue para Certificados - Usuário atual > Autoridades de certificação raiz confiáveis >

Certificados, verifique a CA usada para autenticação.

• Emitido por: ftd-ra-ca-common-name

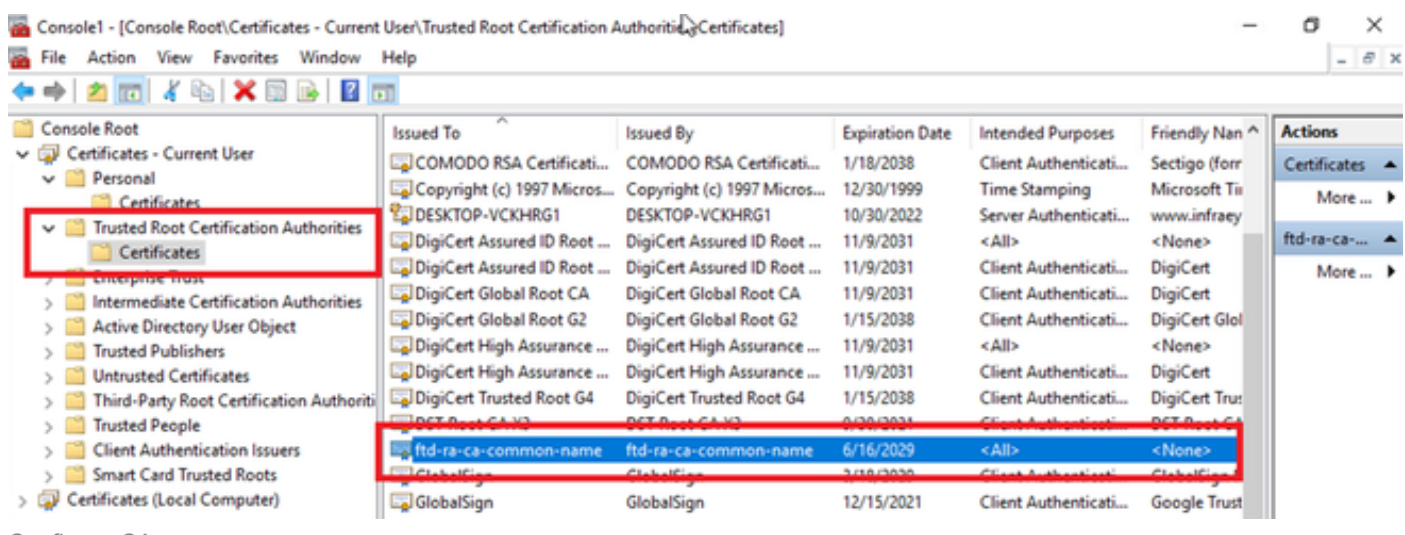

Confirmar CA

# Verificar

Etapa 1. Iniciar conexão VPN

No endpoint, inicie a conexão do Cisco Secure Client. O nome de usuário é extraído do certificado do cliente, você precisa inserir a senha para autenticação VPN.

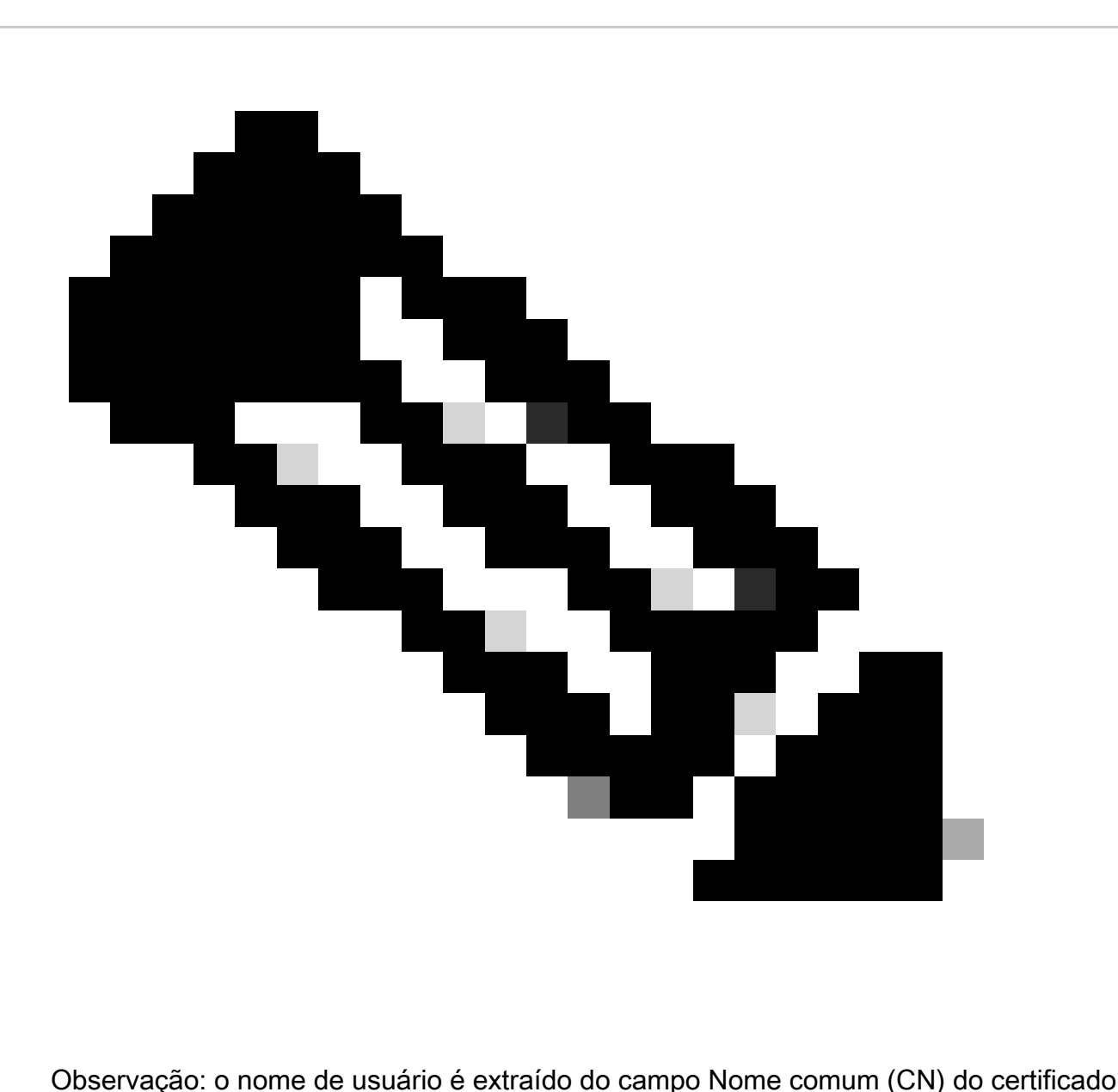

de cliente neste documento.

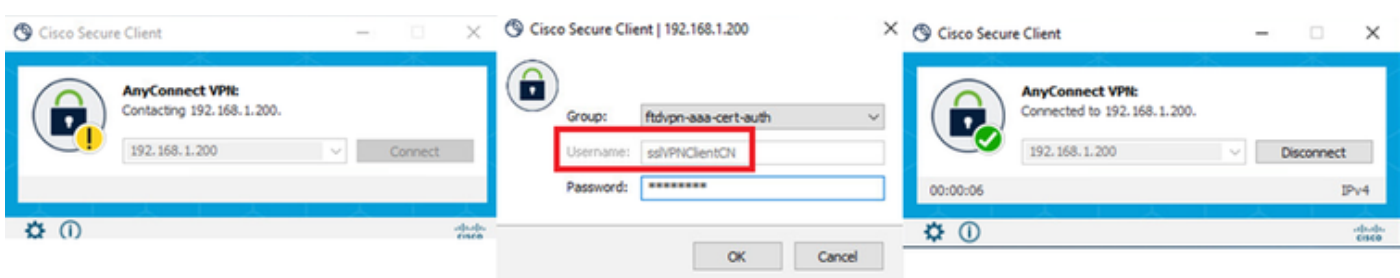

Iniciar conexão VPN

### Etapa 2. Confirmar sessão VPN na CLI FTD

Executeshow vpn-sessiondb detail anyconnect o comando na CLI FTD (Lina) para confirmar a sessão VPN.

Session Type: AnyConnect Detailed

Username : sslVPNClientCN Index : 4 Assigned IP : 172.16.1.40 Public IP : 192.168.1.11 Protocol : AnyConnect-Parent SSL-Tunnel License : AnyConnect Premium Encryption : AnyConnect-Parent: (1)none SSL-Tunnel: (1)AES-GCM-256 Hashing : AnyConnect-Parent: (1)none SSL-Tunnel: (1)SHA384 Bytes Tx : 29072 Bytes Rx : 44412 Pkts Tx : 10 Pkts Rx : 442 Pkts Tx Drop : 0 Pkts Rx Drop : 0 Group Policy : ftdvpn-aaa-cert-grp Tunnel Group : ftdvpn-aaa-cert-auth Login Time : 11:47:42 UTC Sat Jun 29 2024 Duration : 1h:09m:30s Inactivity : 0h:00m:00s VLAN Mapping : N/A VLAN : none Audt Sess ID : 0000000000004000667ff45e Security Grp : none Tunnel Zone : 0

AnyConnect-Parent Tunnels: 1 SSL-Tunnel Tunnels: 1

AnyConnect-Parent: Tunnel ID : 4.1 Public IP : 192.168.1.11 Encryption : none Hashing : none TCP Src Port : 49779 TCP Dst Port : 443 Auth Mode : Certificate and userPassword Idle Time Out: 30 Minutes Idle TO Left : 7 Minutes Client OS : win Client OS Ver: 10.0.17763 Client Type : AnyConnect Client Ver : Cisco AnyConnect VPN Agent for Windows 5.1.4.74 Bytes Tx : 14356 Bytes Rx : 0 Pkts Tx : 2 Pkts Rx : 0 Pkts Tx Drop : 0 Pkts Rx Drop : 0

SSL-Tunnel: Tunnel ID : 4.3 Assigned IP : 172.16.1.40 Public IP : 192.168.1.11 Encryption : AES-GCM-256 Hashing : SHA384 Ciphersuite : ECDHE-RSA-AES256-GCM-SHA384 Encapsulation: TLSv1.2 TCP Src Port : 49788 TCP Dst Port : 443 Auth Mode : Certificate and userPassword Idle Time Out: 30 Minutes Idle TO Left : 27 Minutes Client OS : Windows Client Type : SSL VPN Client Client Ver : Cisco AnyConnect VPN Agent for Windows 5.1.4.74 Bytes Tx : 7178 Bytes Rx : 10358 Pkts Tx : 1 Pkts Rx : 118 Pkts Tx Drop : 0 Pkts Rx Drop : 0

Etapa 3. Confirmar comunicação com o servidor

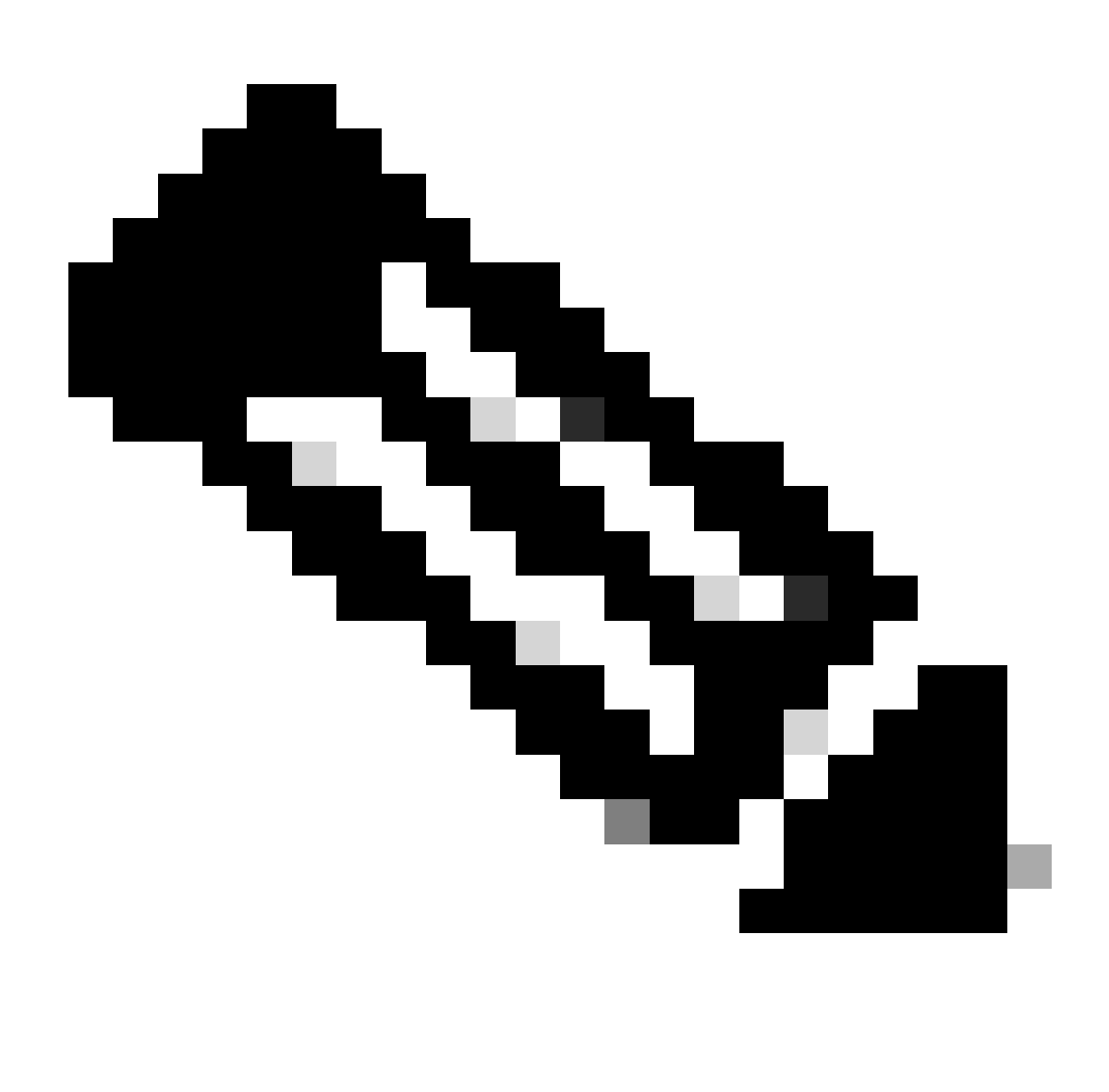

**Observação**: como a opção Ignorar política de Controle de Acesso para tráfego descriptografado (sysopt permit-vpn) está desabilitada na etapa 7, você precisa criar regras de controle de acesso que permitam o acesso do pool de endereços IPv4 ao servidor.

## C:\Users\cisco>ping 192.168.10.11

Pinging 192.168.10.11 with 32 bytes of data: Reply from 192.168.10.11: bytes=32 time=1ms TTL=128 Reply from 192.168.10.11: bytes=32 time=1ms TTL=128 eply from 192.168.10.11: bytes=32 time=1ms TTL=128 from 192.168.10.11: bytes=32 time=1ms TTL=128

```
Ping statistics for 192.168.10.11:
    Packets: Sent = 4, Received = 4, Lost = \theta (\theta% loss),
Approximate round trip times in milli-seconds:
   Minimum = 1ms, Maximum = 1ms, Average = 1ms
```
*Ping bem-sucedido*

capture in interface inside real-timeExecute o comando na CLI FTD (Lina) para confirmar a captura de pacotes.

firepower# capture in interface inside real-time

Warning: using this option with a slow console connection may result in an excessive amount of non-displayed packets due to performance limitations.

Use ctrl-c to terminate real-time capture

1: 12:03:26.626691 172.16.1.40 > 192.168.10.11 icmp: echo request 2: 12:03:26.627134 192.168.10.11 > 172.16.1.40 icmp: echo reply 3: 12:03:27.634641 172.16.1.40 > 192.168.10.11 icmp: echo request 4: 12:03:27.635144 192.168.10.11 > 172.16.1.40 icmp: echo reply 5: 12:03:28.650189 172.16.1.40 > 192.168.10.11 icmp: echo request 6: 12:03:28.650601 192.168.10.11 > 172.16.1.40 icmp: echo reply 7: 12:03:29.665813 172.16.1.40 > 192.168.10.11 icmp: echo request 8: 12:03:29.666332 192.168.10.11 > 172.16.1.40 icmp: echo reply

#### Troubleshooting

Você pode esperar encontrar informações sobre a autenticação VPN no syslog de depuração do mecanismo Lina e no arquivo DART no computador Windows.

Este é um exemplo de logs de depuração no mecanismo Lina.

#### // Certificate Authentication

Jun 29 2024 11:29:37: %FTD-7-717029: Identified client certificate within certificate chain. serial number: 6EC79930B231EDAF, subject name: CN=sslV Jun 29 2024 11:29:37: %FTD-6-717028: Certificate chain was successfully validated with warning, revocation status was not checked. Jun 29 2024 11:29:37: %FTD-6-717022: Certificate was successfully validated. serial number: 6EC79930B231EDAF, subject name: CN=sslVPNClientCN

#### // Extract username from the CN (Common Name) field

Jun 29 2024 11:29:53: %FTD-7-113028: Extraction of username from VPN client certificate has been requested. [Request 3] Jun 29 2024 11:29:53: %FTD-7-113028: Extraction of username from VPN client certificate has completed. [Request 3]

// AAA Authentication

Jun 29 2024 11:29:53: %FTD-6-113012: AAA user authentication Successful : local database : user = sslVPNClientCN Jun 29 2024 11:29:53: %FTD-6-113009: AAA retrieved default group policy (ftdvpn-aaa-cert-grp) for user = sslVPNClientCN Jun 29 2024 11:29:53: %FTD-6-113008: AAA transaction status ACCEPT : user = sslVPNClientCN

Essas depurações podem ser executadas a partir da CLI de diagnóstico do FTD, que fornece informações que você pode usar para solucionar problemas de configuração.

- debug crypto ca 14
- debug webvpn anyconnect 255
- debug cripto ike-common 255

#### Informações Relacionadas

[Configurar o Serviço de Gerenciamento em Caixa do FDM para Firepower 2100](https://www.cisco.com/c/en/us/support/docs/security/firepower-2100-series/213519-configure-fdm-firepower-device-manageme.html)

[Configurar a VPN de Acesso Remoto no FTD Gerenciado pelo FDM](https://www.cisco.com/c/en/us/support/docs/security/anyconnect-secure-mobility-client/215532-configure-remote-access-vpn-on-ftd-manag.html)

[Configurar e verificar o Syslog no Gerenciador de dispositivos do Firepower](https://www.cisco.com/c/en/us/support/docs/security/firepower-2130-security-appliance/220231-configure-and-verify-syslog-in-firepower.html)

### Sobre esta tradução

A Cisco traduziu este documento com a ajuda de tecnologias de tradução automática e humana para oferecer conteúdo de suporte aos seus usuários no seu próprio idioma, independentemente da localização.

Observe que mesmo a melhor tradução automática não será tão precisa quanto as realizadas por um tradutor profissional.

A Cisco Systems, Inc. não se responsabiliza pela precisão destas traduções e recomenda que o documento original em inglês (link fornecido) seja sempre consultado.